## **FLEXISCHOOLS FOR TAMBORINE MOUNTAIN STATE HIGH SCHOOL**

## **NEW USER REGISTRATION PROCESS**

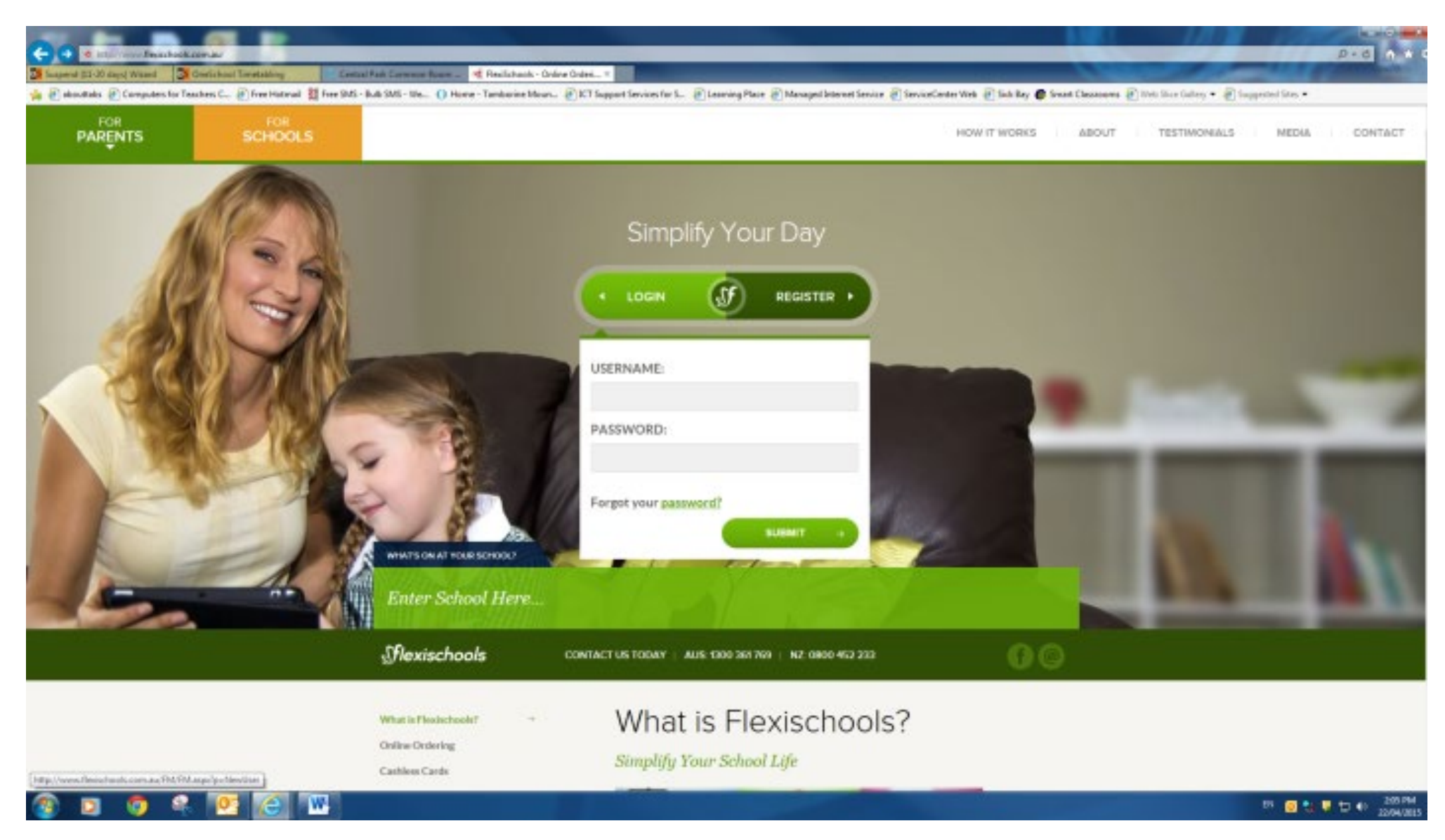

**Step 1: Log onto the website - <http://www.flexischools.com.au/> . Click on the Register button.**

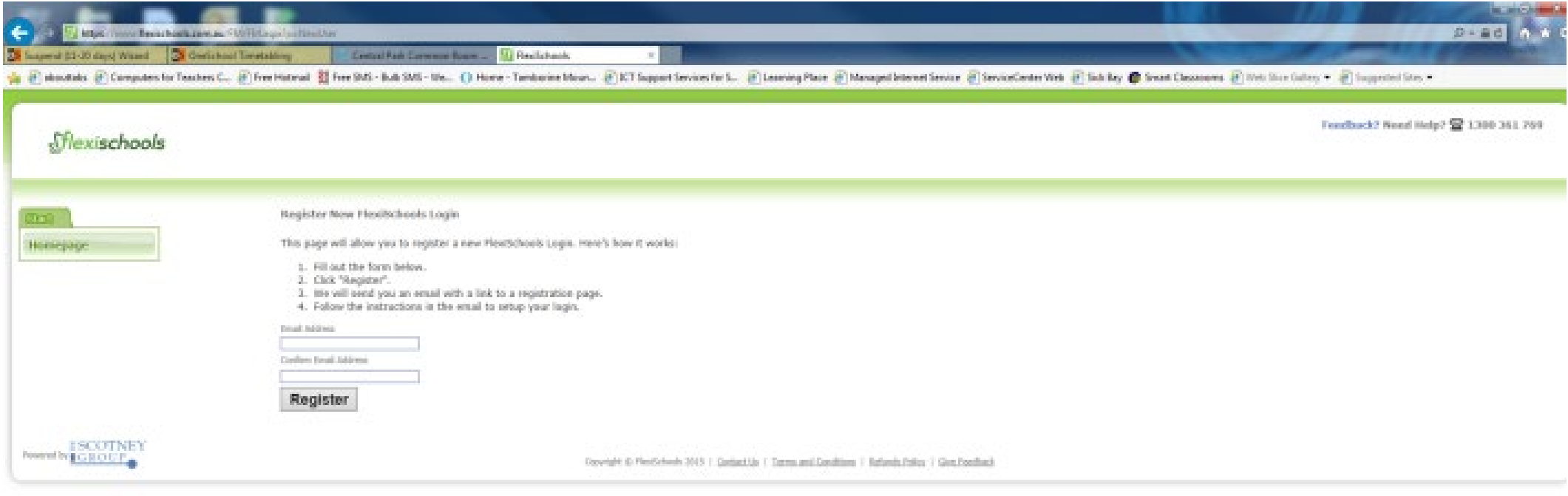

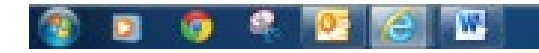

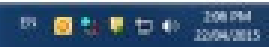

**Step 2: Follow the prompts to enter your email address and confirm, then click Register.**

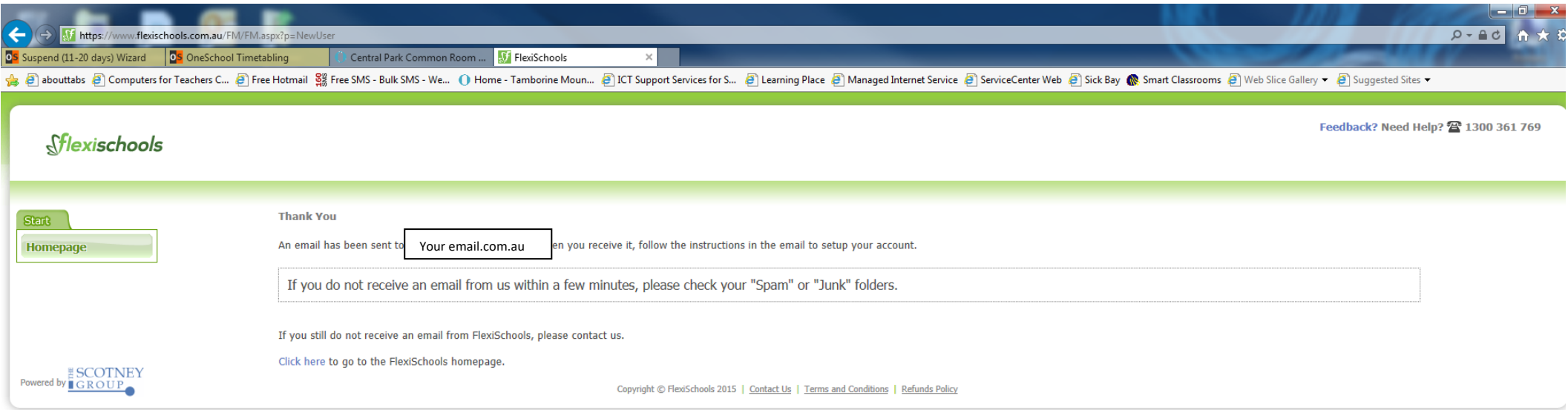

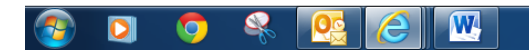

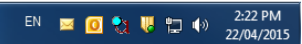

**Step 3: Go to your email inbox and follow the link sent to you by Flexischools**

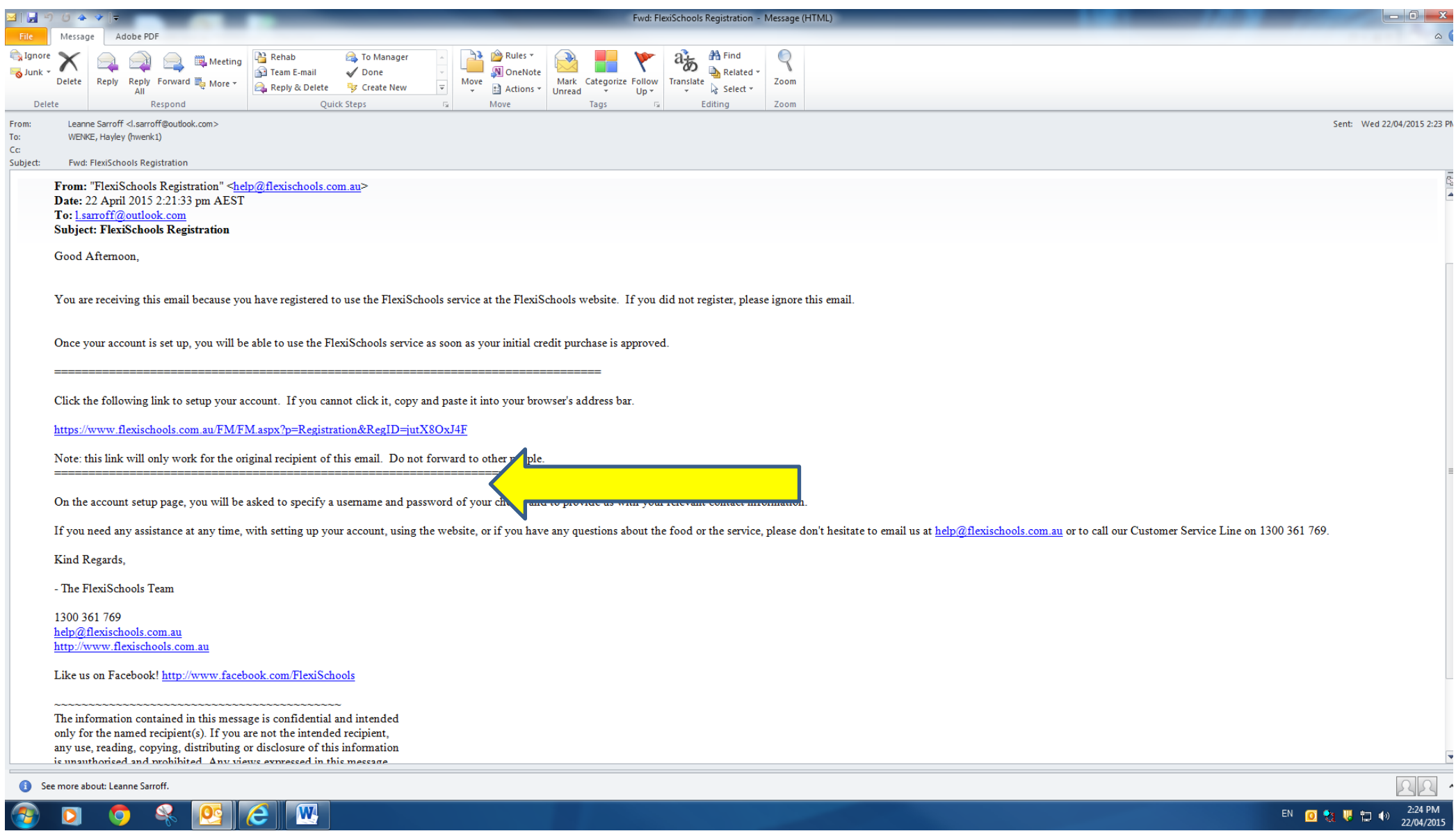

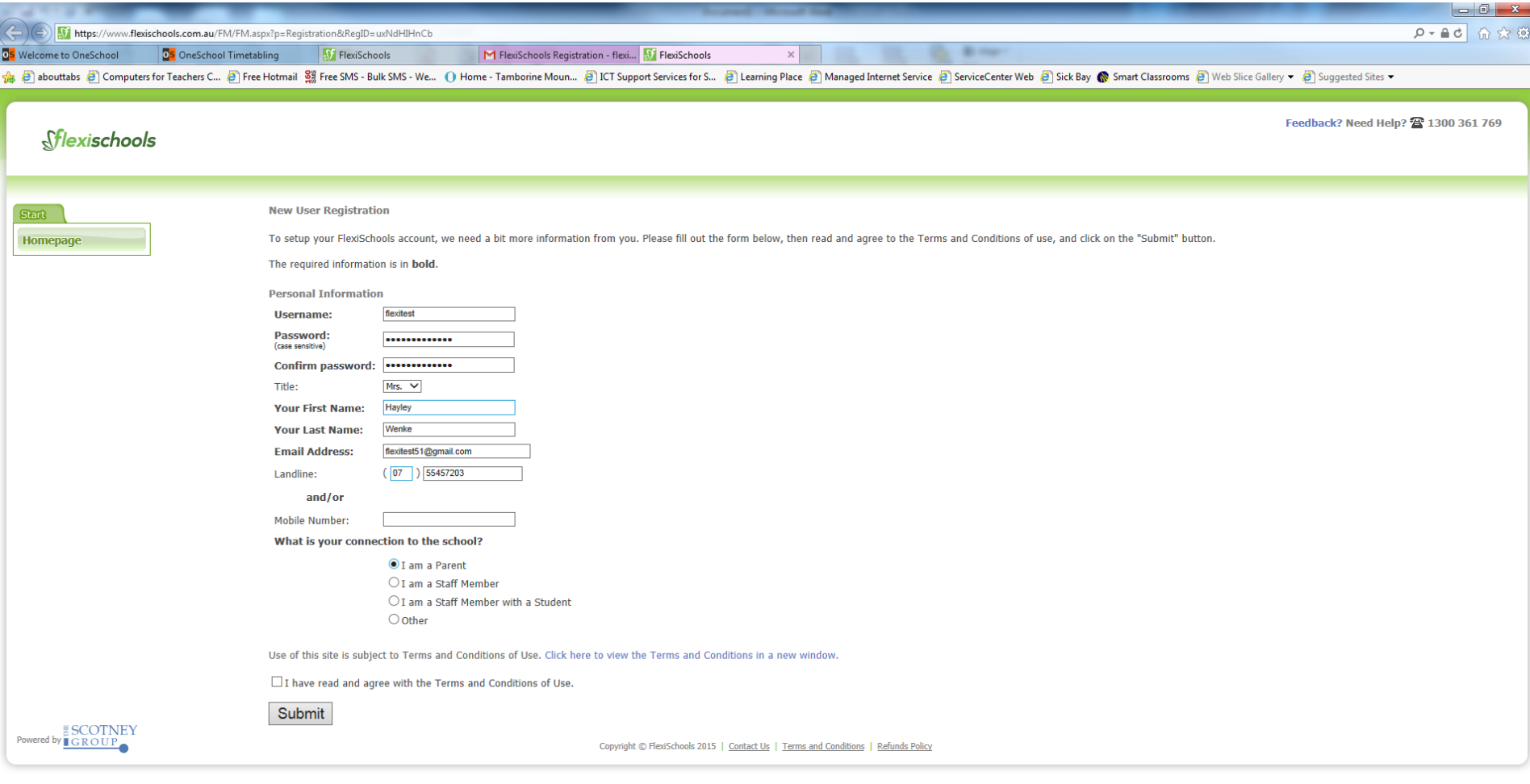

## $\bigcirc$

EN A O C U D +  $\frac{1:12 \text{ PM}}{28/04/2015}$ 

**Step 5: Follow the prompts and press Submit.**

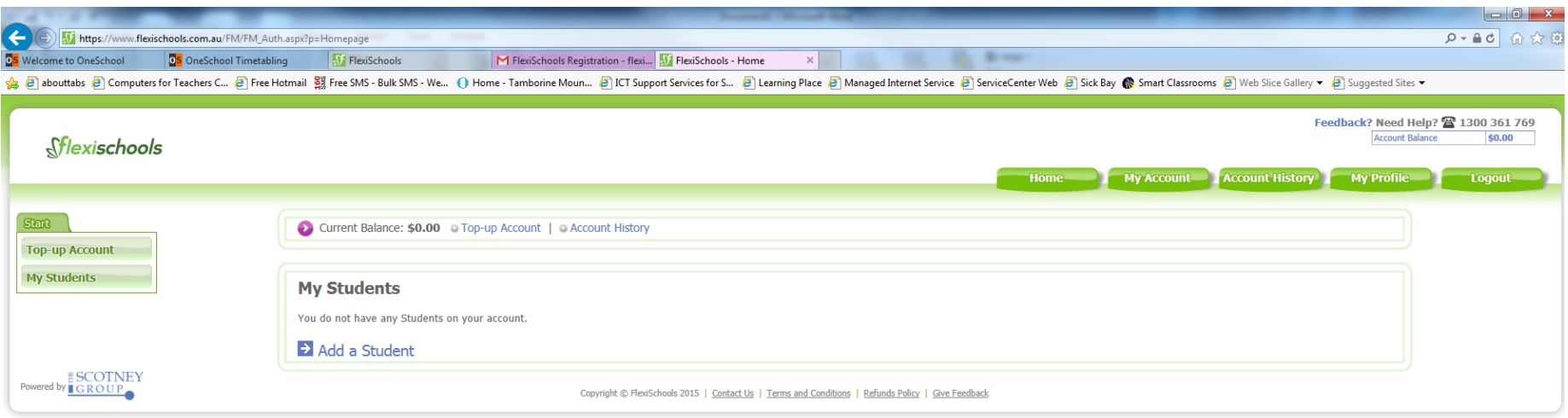

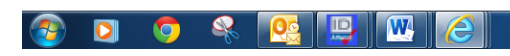

EN SEOSUED 40 28/04/2015

**Step 6: Click on the Add a Student blue link**

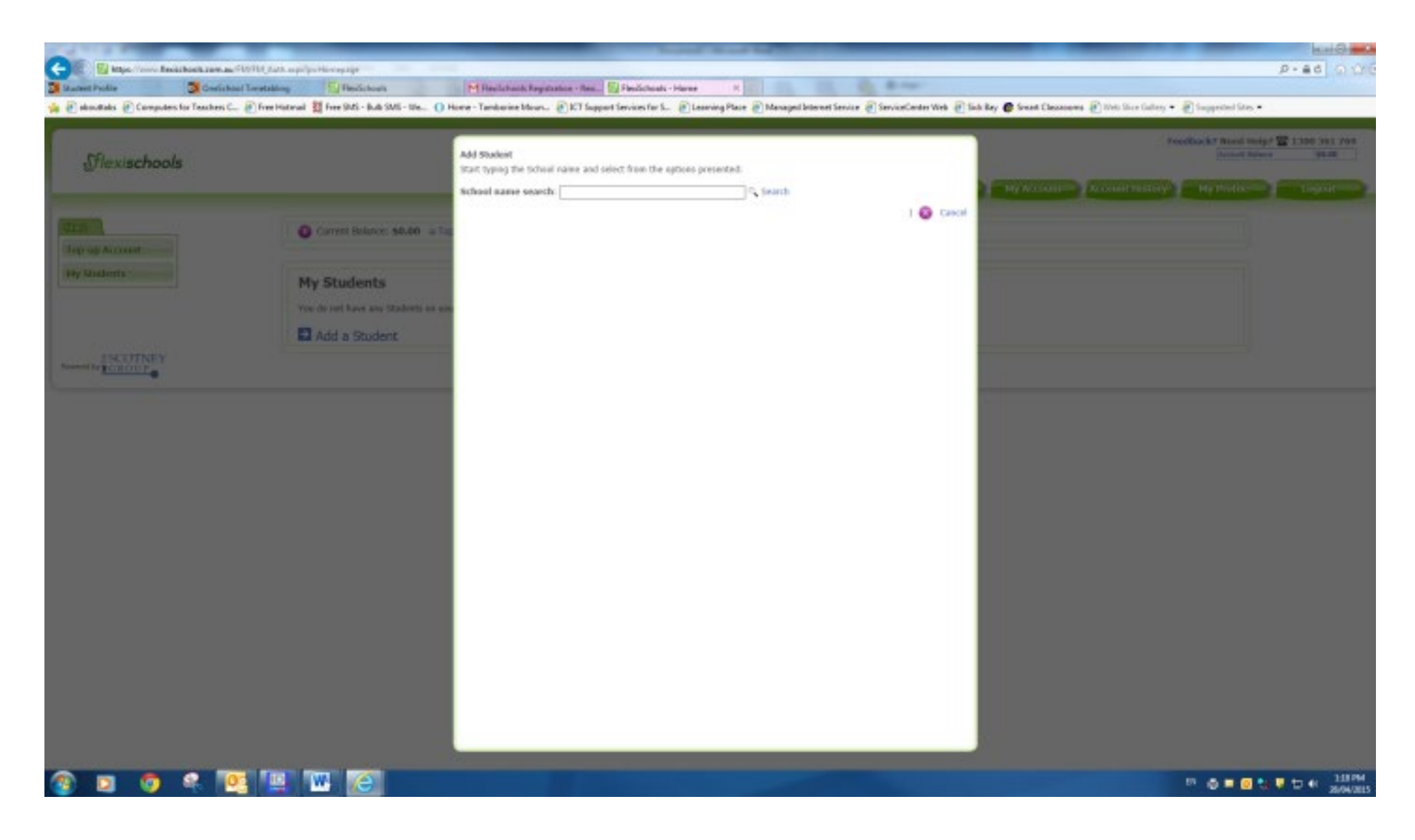

**Step 7: Type in Tamborine Mountain State High School and click Search.**

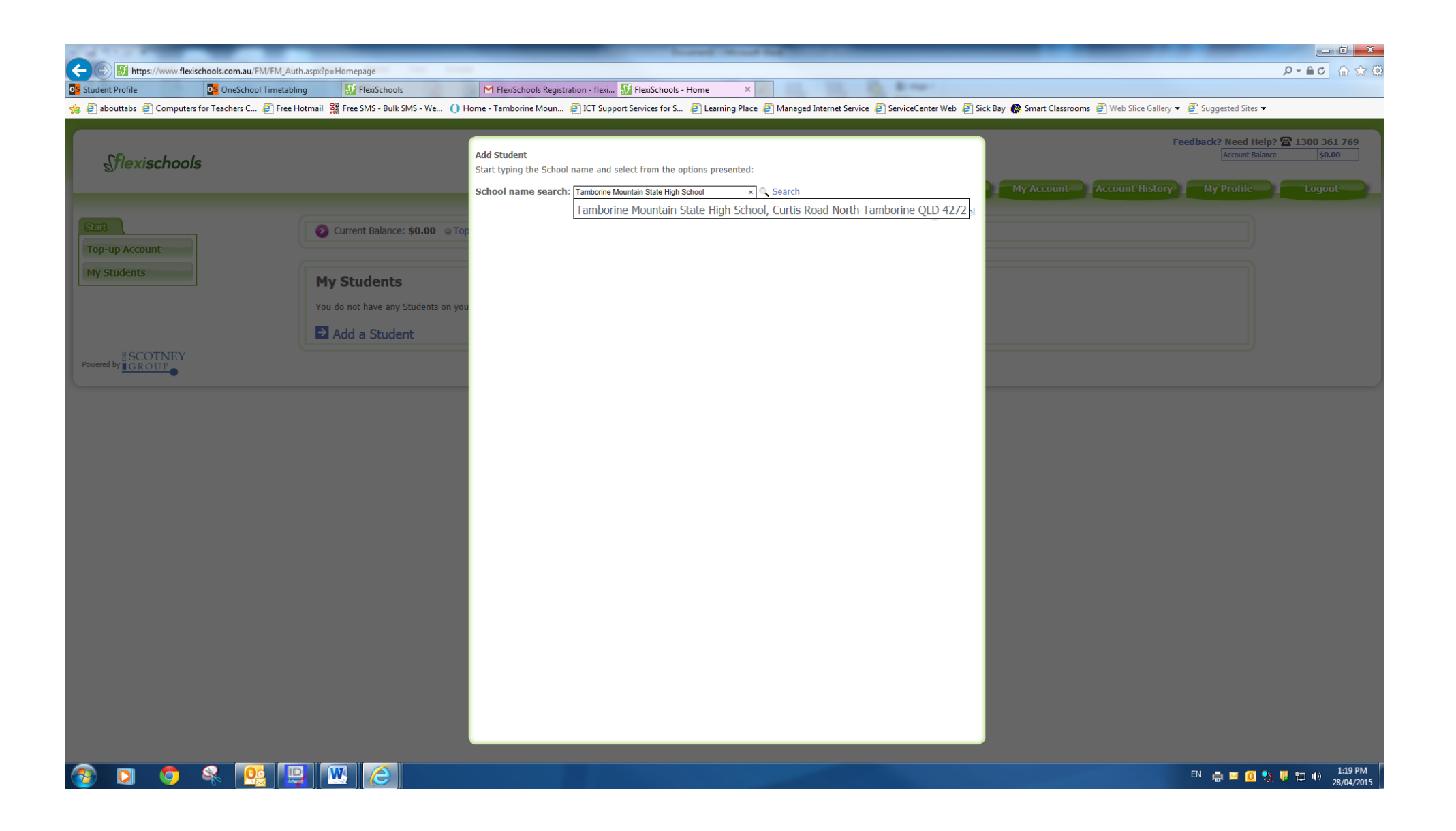

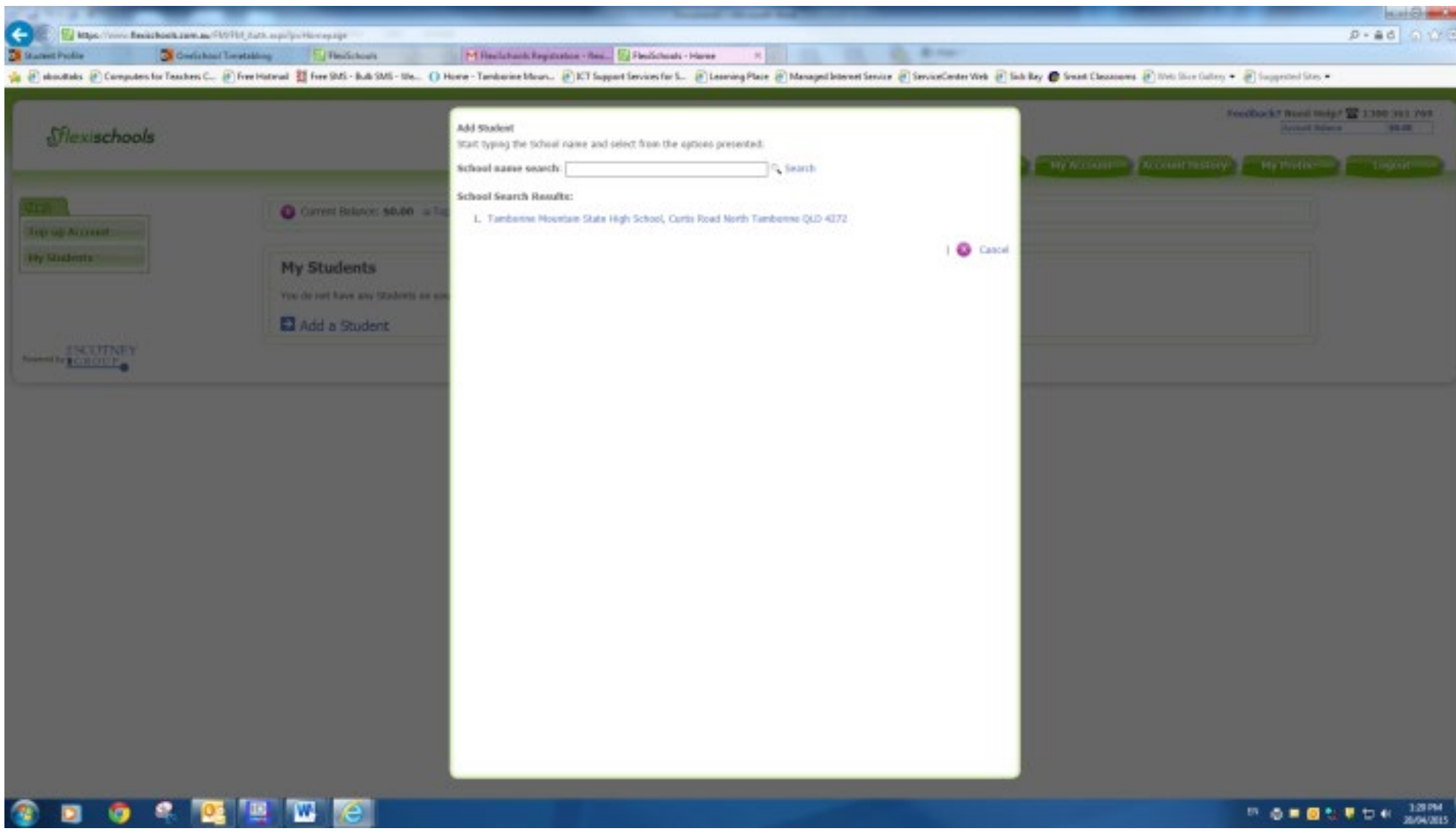

**Step 8: Click on the blue Tamborine Mountain State High School link**

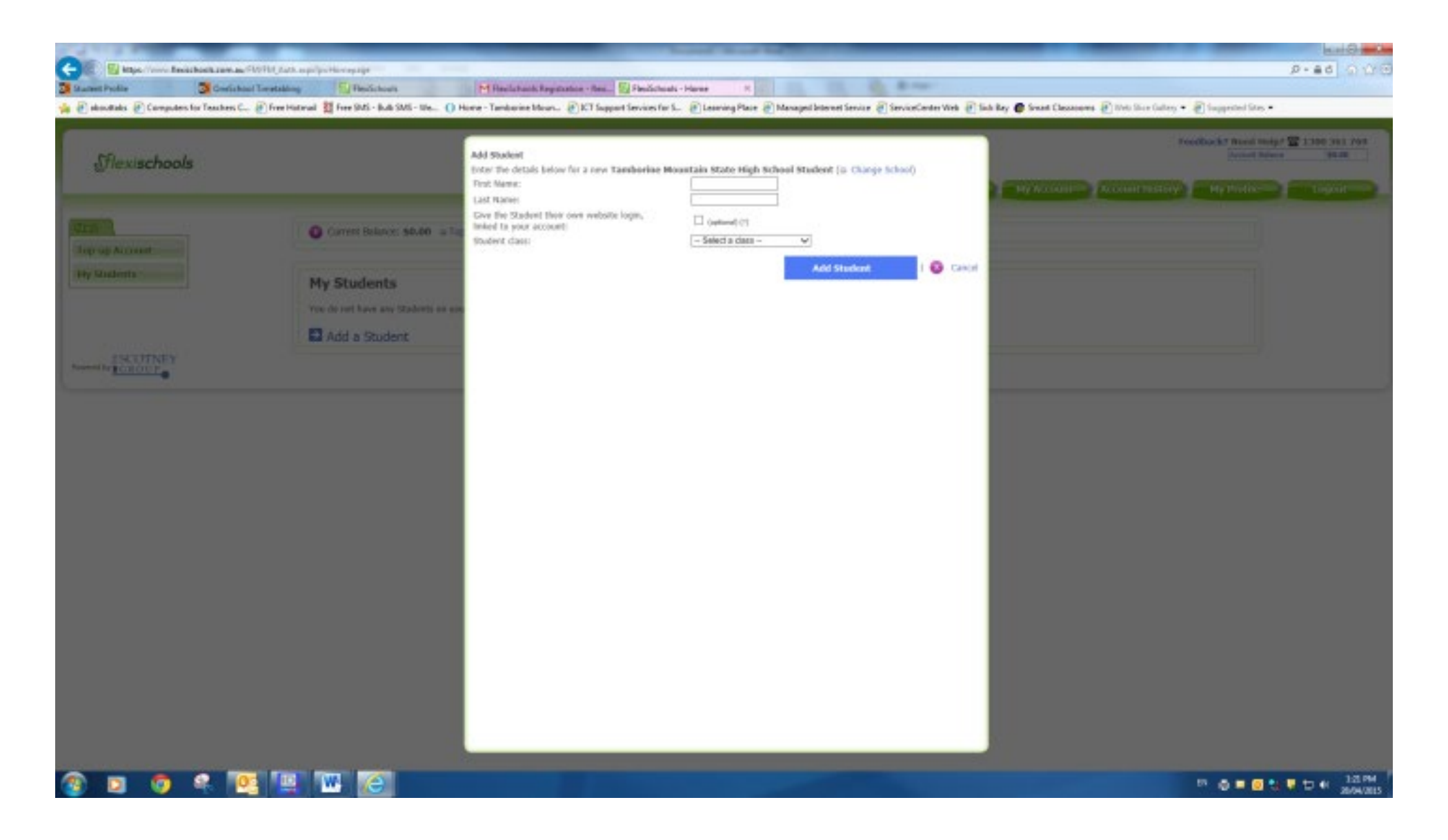

**Step 9: Enter your student's details and click ADD STUDENT**

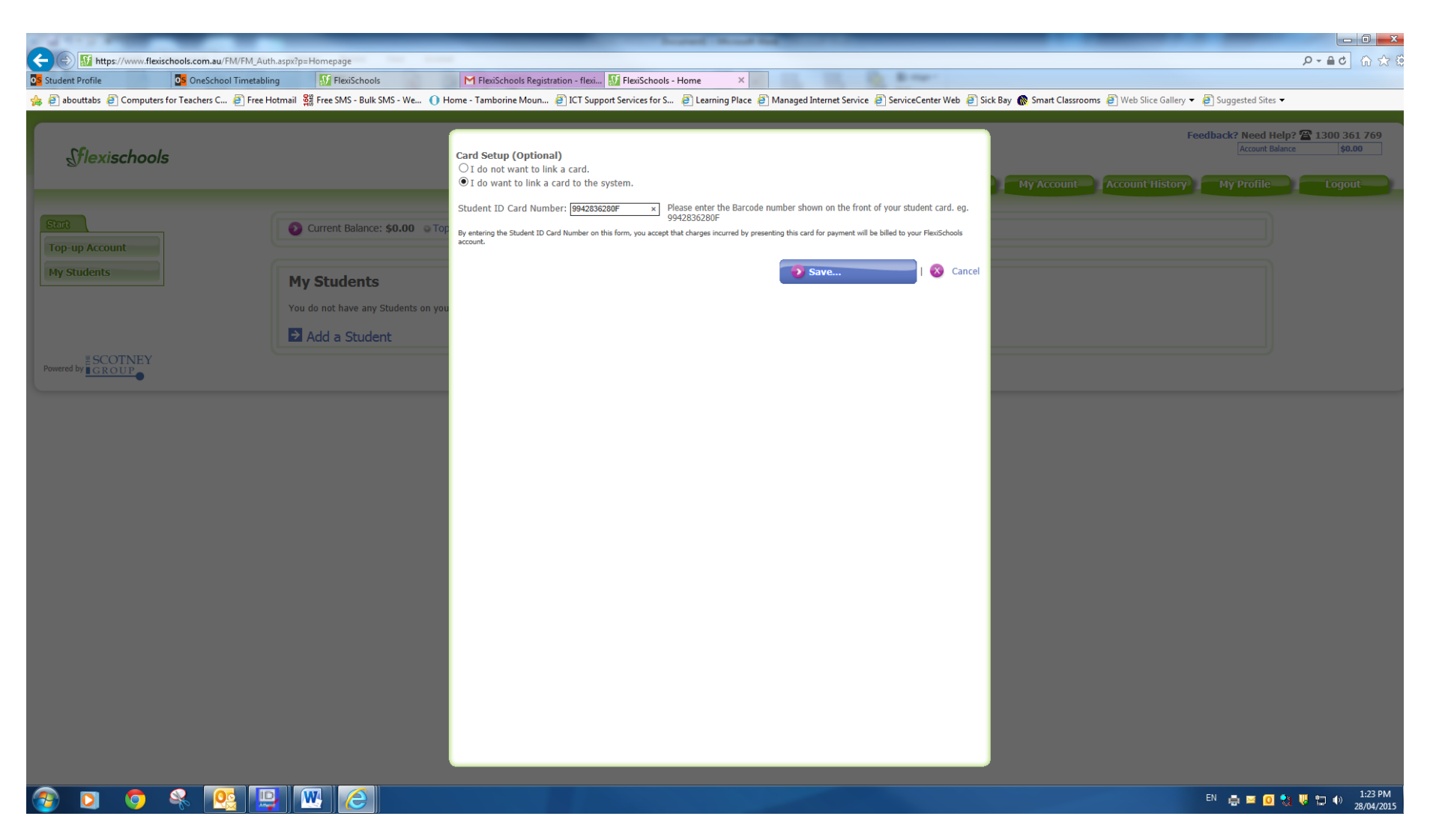

**Step 10: Select the "***I do want to link a card to the system"* **button and enter your student's EQ ID number (located on their timetable or please call the Administration Office)**

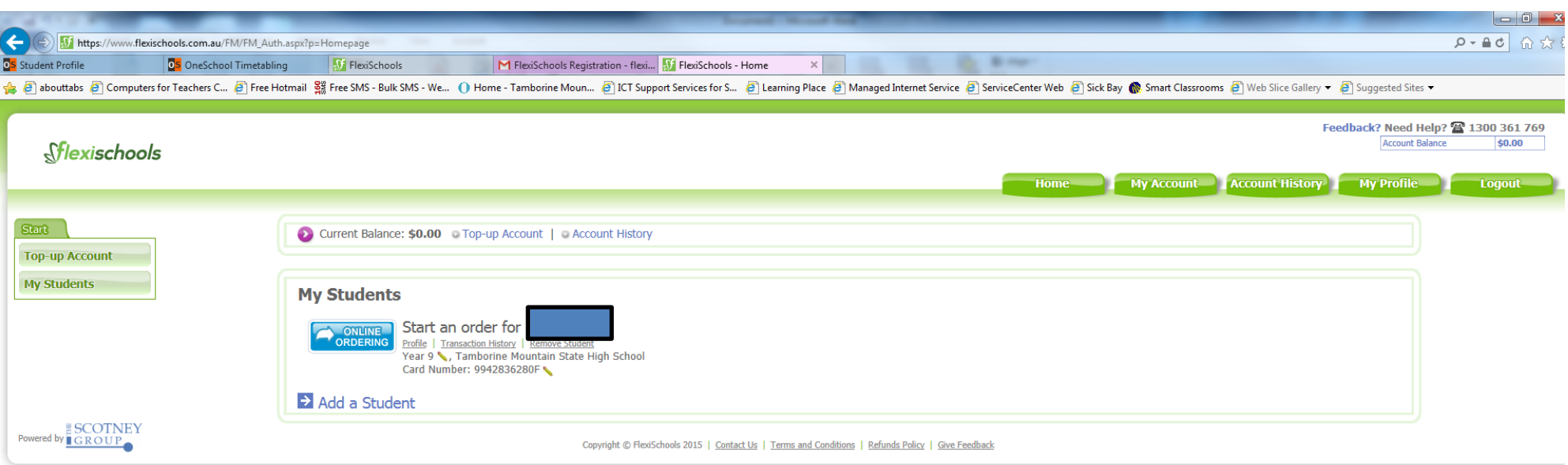

## SI DE EL  $\mathbf{w}$   $e$ **A**  $\blacksquare$  $\bullet$

EN **E E O C U E**  $\frac{1:24 \text{ PM}}{28/04/2015}$ 

**Step 11: You are now ready to click on the Top-Up Account on the left hand side and follow the prompts (or add another student as per previous steps). Please Note: Using PayPal or credit card will add funds to the account immediately; however, bank transfer may take up to 5 days to access.**